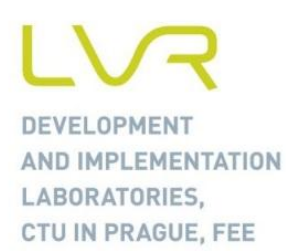

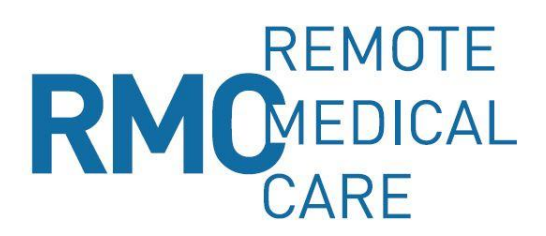

# **RMC USER DOCUMENTATION**

## Created by:

# **Ing. Pavel Tichý, MBA** [tichypa4@fel.cvut.cz](mailto:tichypa4@fel.cvut.cz) +420 605 840 068

Czech Technical University in Prague Faculty of Electroengineering Telecommunication Techniques Department Laboratory for Research and Development

September 2015

# **CONTENT**

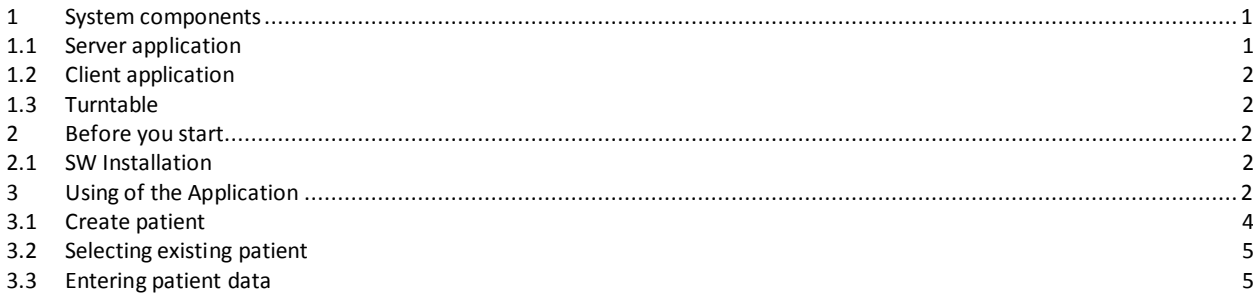

# <span id="page-0-0"></span>**1 SYSTEM COMPONENTS**

- Server application accessible via web interface
- Client application synchronizes with the server
- Android application remotely controlled from client application
- Turntable remotely controlled from android application

# <span id="page-0-1"></span>**1.1 Server application**

Server application is designed to manage records of the patients. App has 2 level of access:

- Admin may manage users and see patients, but doesn't see their names
- User may only review or modify patients created by this user

The server application is located on the UR[L http://test.schedek.com/rmcn](http://test.schedek.com/rmcn) in the part "Download".

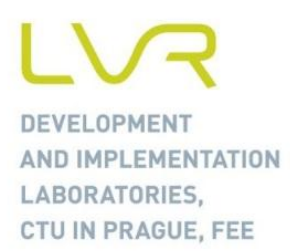

## <span id="page-1-0"></span>**1.2 Client application**

The purpose of the client application is to manage patient's data of offline without internet access. There could be stored some changes of data and videos recorded from camera. Webcam from laptop could be used, but the preferred option is to use an android phone.

#### <span id="page-1-1"></span>**1.3 Turntable**

<span id="page-1-2"></span>Is a piece of hardware, rotates the subject during video recording.

# **2 BEFORE YOU START**

You are obliged to connect hardware part of the system before you start using it. The system composes of:

- PC or notebook it is assumed that the user uses his or her piece with Windows Operating System.
- SW applications RMC Application SW and Dongle SW. Both of them are downloadable at <http://test.schedek.com/rmcn> in their actual versions.
- Video camera the system works with any video camera with USB interface.
- Dongle device it is supplied together with turntable and it is unique for this RMC system.
- Turntable the device for turning the patient under the doctor command given by SW.

#### <span id="page-1-3"></span>**2.1 SW Installation**

#### **2.1.1 RMC Application**

- Go to the web page of the product: [http://test.schedek.com/rmcn.](http://test.schedek.com/rmcn)
- From the upper part of the page click on "Download".
- Click on "Installation SW" and download it to pre-selected folder in your computer.
- Install SW by double-clicking on the icon of the installation exe file.

#### **2.1.2 Dongle Application**

- Go to the web page of the product[: http://test.schedek.com/rmcn.](http://test.schedek.com/rmcn)
- From the upper part of the page click on "Download".
- Click on "Installation SW for dongle" and download it to pre-selected folder in your computer.
- Install SW by double-clicking on the icon of the installation exe file. The recommended procedure for first time using of the application is as follows:
- Open computer and activate application RMC.
- Dongle device application
- Insert the Dongle device into USB port.
- Insert camera into another USB port.
- <span id="page-1-4"></span>Switch on Turntable.

# **3 USING OF THE APPLICATION**

Double click on the icon of the application on the desktop.

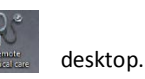

**DEVELOPMENT** AND IMPLEMENTATION LABORATORIES, CTU IN PRAGUE, FEE

You will be invited to log into system:

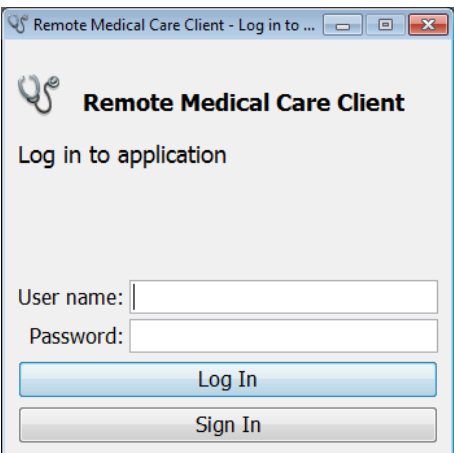

- In case you are existing user than type your User name and Password to the boxes and click on "Log In".
- In case you are first time user than do the same as above but click on "Sign In".

In case you make a mistake and insert Username, Password and click "Sign In", following windows appear:

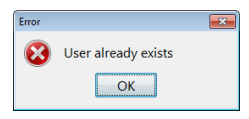

Your account already exists – you must retype your indications again and click on proper button - "Log In".

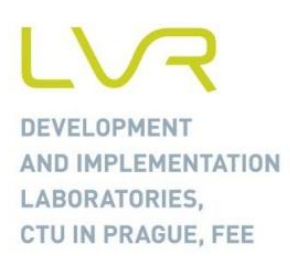

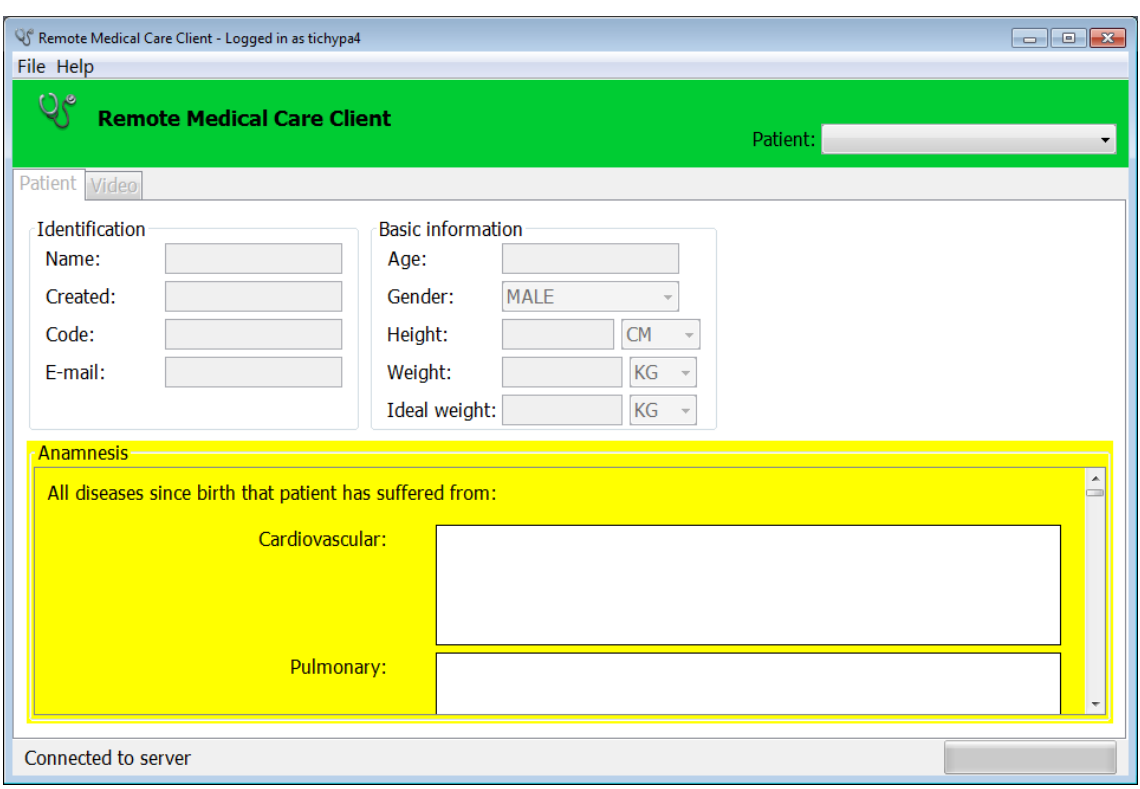

The screen application will appear:

## <span id="page-3-0"></span>**3.1 Create patient**

- You cannot work with application until the existing patient is selected or new patient is inserted.
- Creating New patient
- Go to "File" and select "New patient". The dialog for entering new patient is shown:

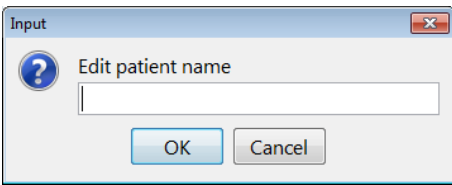

**DEVELOPMENT** AND IMPLEMENTATION LABORATORIES, CTU IN PRAGUE, FEE

# <span id="page-4-0"></span>**3.2 Selecting existing patient**

In the right hand upper part of the application screen you can select existing patient from the list:

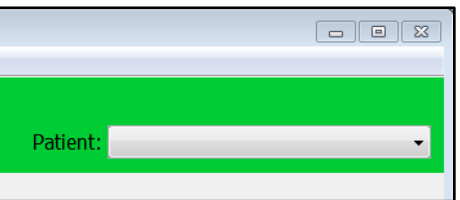

In case you are first time user you do not have any existing patients and the list will be empty.

# <span id="page-4-1"></span>**3.3 Entering patient data**

For the purpose of this document the name of the patient was selected "Patient Specimen". This patient name is shown in the upper right hand corner of the screen. The zero in brackets means that you do not have any video recording of this patient.

# **3.3.1 Entering "Identification" and "Basic patient" data:**

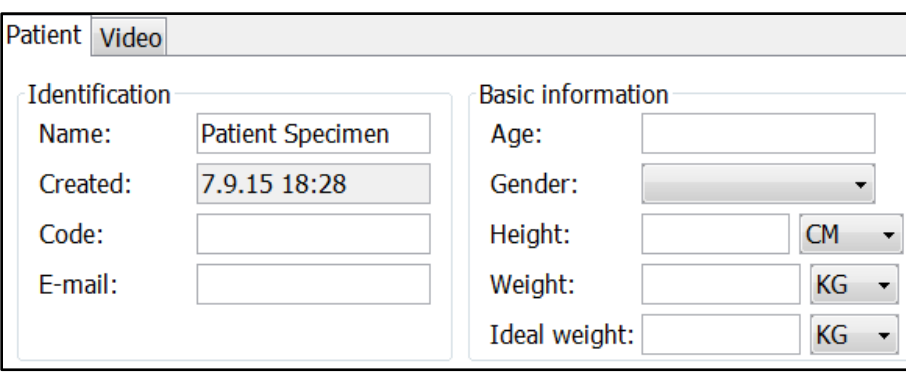

You can insert any time you wish – there is not any obligation to fulfil all of the columns to go ahead. But nevertheless – as much information you insert as much information you have.

**DEVELOPMENT** AND IMPLEMENTATION LABORATORIES, CTU IN PRAGUE, FEE

# **3.3.2 Anamnesis**

You can insert all of the medical information you are able to get about the patient. The list of the illnesses or types of record can be extended by request:

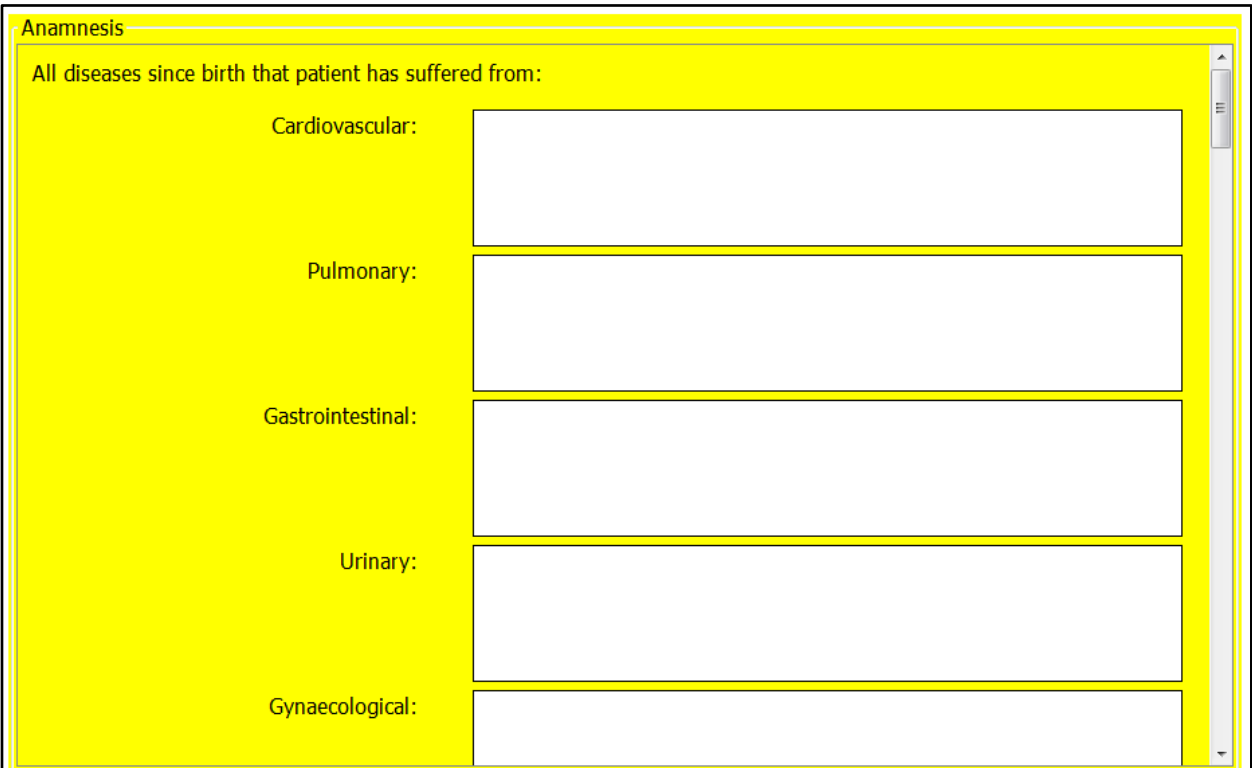

When you finish work with specific patient there is not any procedure to closing it. You can do following:

- Close the application in the case the patient you finished was you last one.
- Create new patient see procedure 3.1 above.
- Open existing patient see procedure 3.2 above.